## **MISSION TO WASHINGTON D.C.** Regional Chamber

## **DOWNLOADING THE MOBILE APP**

**\_\_\_\_\_\_\_\_\_\_\_\_\_\_\_\_\_\_\_\_\_\_\_**

1. Search for **SD Chamber Mission to DC** in the App Store (for iOS devices) or Google Play Store (for Android devices) and download the app.

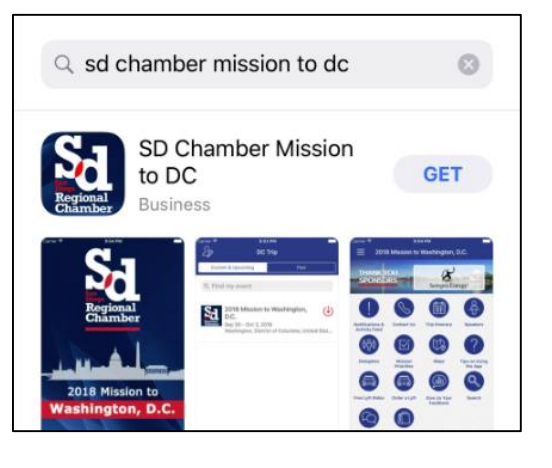

2. Look for the app on your phone and open it. Tap **Open** to download the **2019 Mission to Washington DC** event. [**Please note: The event is currently locked until 1:00 PM on Monday, September 9th**.]

*(If you've downloaded the app before and have last year's DC Trip open, select the top left 3-lined icon > select the "gear" tool icon > back to all events > download 2019 Mission to Washington DC).*

3. Select **Allow Push Notifications** in the pop-up screen so that we can send you notifications of meeting changes.

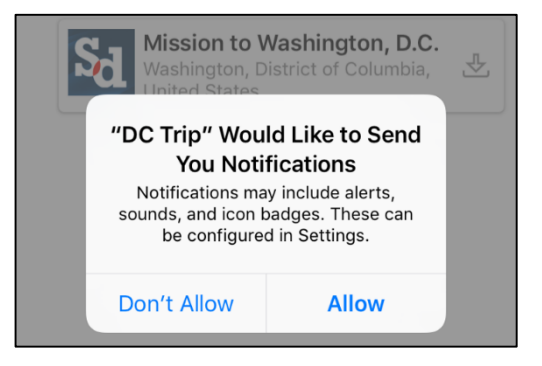

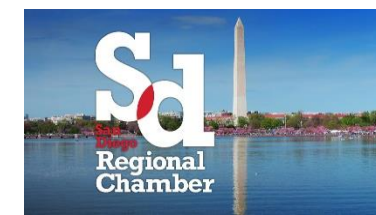

## **MISSION TO WASHINGTON D.C.**

- 4. Once you're in the app, tap on the very top left **3-lined icon** to access the menu. If you're using an iPad, tap the settings icon.
- 5. Tap **Log in for more features** on the top left corner **- this is required to access the trip itinerary.**

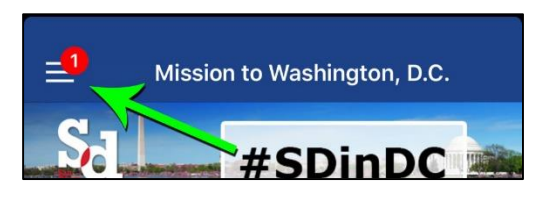

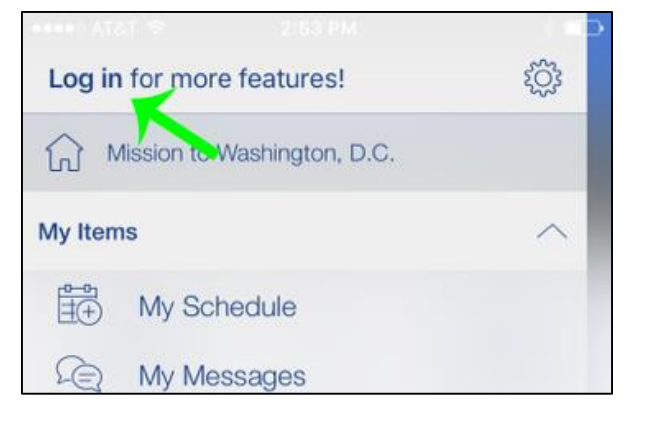

- 6. You'll be asked to enter your name (legal name as used for registration and as shown on ID), then click **Next.**
- 7. The system will send a verification code to the email used at the time registration.
- 8. Type the code in the app and tap **Verify.**
- 9. Now that you're logged in, you may add/remove yourself from meetings in **Trip Itinerary**. Tap the **+** button to sign-up or ✓ button to remove yourself from the meeting. **Please only attend meetings that you are registered for.**
- 10. Learn about all the features of the app in the **Tips on Using the App** page.